# Розетка БЕСПРОВОДНАЯ

для системы мониторинга и управления

# **ЕстоСоntro** Версия 3.0/3.1/3.2

# **1. Купленная розетка готова к работе. Подключите ее в бытовую розетку 220В.**

## **2. Программирование новой розетки в память системы.**

• Для этого переведите систему EctoControl в режим настроек, кратковременно нажав кнопку «УСТ» на задней панели. После того, как загорится желтый индикатор «УСТ», система будет ожидать программирования беспроводных устройств в течение нескольких минут независимо от дальнейшего поведения желтого индикатора «УСТ».

• Нажмите на 1 секунду на передней панели розетки кнопку, переводя её в режим программирования. При этом зеленый индикатор розетки мигнет 1 раз, подтверждая начало программирования. Через 4 секунды программирование будет завершено.

Успешное программирование будет подтверждено тремя миганиями зеленого индикатора, при возникновении ошибки зеленый индикатор загорится на 1-2 секунды и затем погаснет.

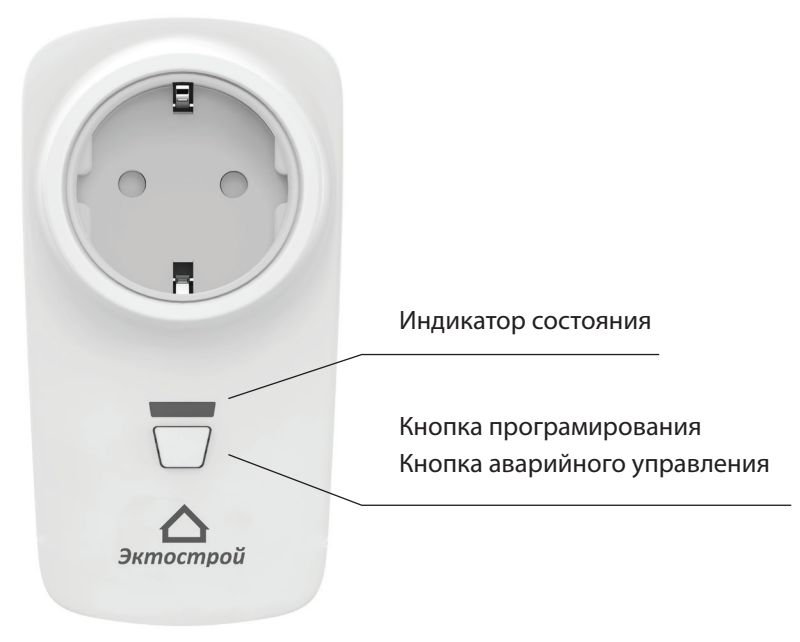

#### **3. Проверка качества радиосвязи.**

Проверьте качество связи системы с розеткой в месте предполагаемой установки. Для этого снова нажмите кнопку на передней панели розетки 2 раза, переведя ее в режим проверки качества связи.

- 4 мигания в секунду устойчивая связь розетки и системы!
- 1 мигание в секунду связь неустойчивая.
- Если зеленый индикатор погас связь с системой в этом месте отсутствует.

Для выхода из режима проверки качества связи повторно нажмите кнопку. Зеленый индикатор перестанет мигать.

#### **4. Подключение завершено.**

### **5. Настройка систему на работу с беспроводной розеткой.**

Розетка после успешного программирования появится в Вашем личном кабинете на сайте my.ectostroy.ru, в приложениях на смартфонах, а также будет доступна в отчетах по SMS.

#### **5.1. Управление в ручном режиме.**

- С помощью SMS.

Каждая розетка после программирования в систему имеет свой порядковый номер. Отправить на номер телефона SIM-карты, установленной в системе, SMS сообщение с текстом «ДОП» или «EXT».

В ответ поступим сообщение со всеми подключенными к системе беспроводными розетками и датчиками и их номерами R1..R32.

Для включения необходимо отправить SMS: Rx+, где х – порядковый номер розетки или датчика. Например: R<sub>11+</sub>, означает: розетку с порядковый номером 11 включить.

Для выключения необходимо отправить SMS: Rx-, где х – порядковый номер розетки или датчика.

Например: R2-, означает: розетку с порядковый номером 2 выключить.

Для включения розетки на определенное количество секунд необходимо отправить SMS: Rx=+YY , где х – порядковый номер датчика, YY – количество секунд включения.

Например: R7+20, означает: розетку с порядковый номером 7 выключить на 20 секунд.

- С помощью Личного кабинета и приложениях.

В ЛК и приложения беспроводные розетки после успешного программирования будут доступны в разделе «Управление» вкладка «Вручную».

#### **5.2. Управление в автоматическом режиме (в программах).**

В личном кабинете и приложениях вы сможете настроить работы беспроводных розеток в программах «Поддержание температуры», «Реакция на датчики», "Расписание".

#### **5.3. Аварийное ручное управление.**

В случае необходимости вы с помощью кнопки аварийного управления на передней панели розетки сможете поменять состояние розетки, нажав и удержав ее 5 секунд.

Возврат работы розетки в штатный режим возможен по SMS или в личном кабинете (приложении на смартфоне).

#### **6. Информация о красном индикаторе:**

непрерывно потушен - автоматический режим управления, выход отключен; непрерывно горит - автоматический режим управления, выход включен; потушен с короткими вспышками – аварийный ручной режим управления, выход выключен; горит с короткими погасаниями – аварийный ручной режим, выход включен.

#### **7. Переименование розетки по SMS.**

Сразу после программирования в SMS-отчете появится имя розетки "Розетка". Чтобы в отчете, который высылает система, вместо "Розетка" показывалось иное слово, отправьте на систему SMS с текстом: буква "R" с номером датчика из списка всех датчиков, двоеточние, новое имя. Пример SMS: R3:имя

# **8. Переименование розетки в Личном кабинете и приложениях.**

В ЛК и приложениях также можно поменять имя розетки, зайдя в раздел "Управление" - "Вручную", выбрать нужную розетку.

#### **Получите ответ от системы, готово. Розетка настроена и готова к работе!**

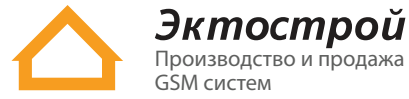

✆ **8 800 555-22-69** Бесплатно по России ✆ **8 495 215-22-69** Москва ✉ info@ectostroy.ru \ **www.ectostroy.ru**